# **WEBEX - Guide for First Time Users**

## Join a WebEx meeting

If you have registered, you will receive a meeting invitation containing a link to the meeting near the bottom of the page. Kindly click on the link indicated as the Event address

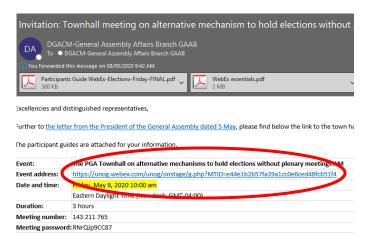

## Desktop or Laptop connections (see page 5 for mobile phone options)

**SIGN-IN:** You will be taken to the sign-in page. The event password field will already be filled in.

### **Important reminder**

When connecting, you will be requested to enter your name and email address. When entering your information, please enter your "(Mission name, Title of participant)" after your last name in the "LAST NAME" field.

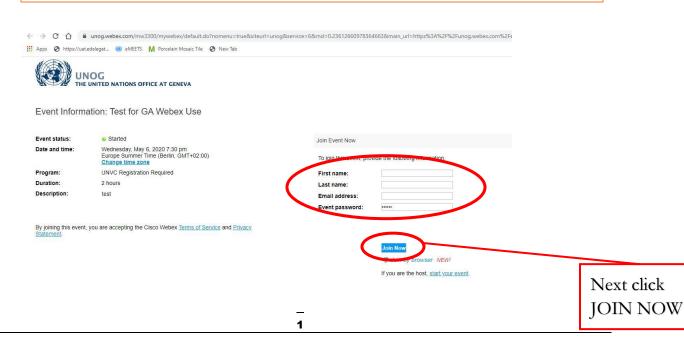

**DOWNLOAD:** If you do not have the WebEx software on your computer please click the "Run a temporary application" option at the <u>bottom of the page</u> for full functionality.

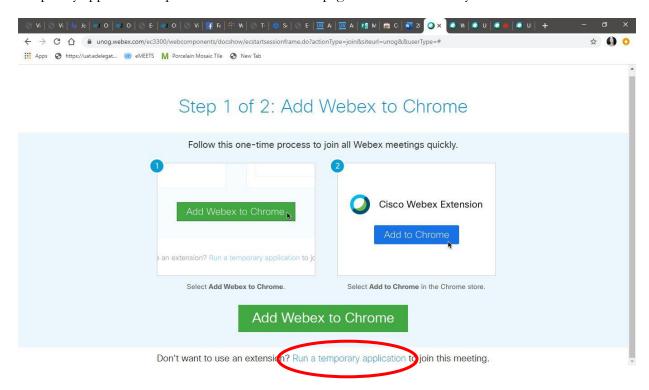

On Chrome the download will appear at the bottom left corner, click and open

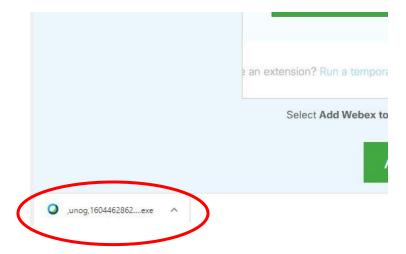

You will then be taken to the screen to join the meeting

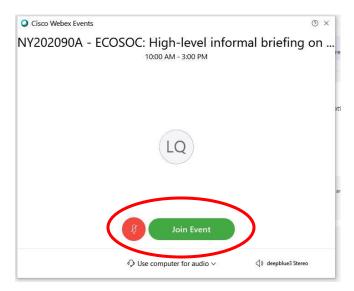

You will initially have your microphone muted while you await admission by the meeting host.

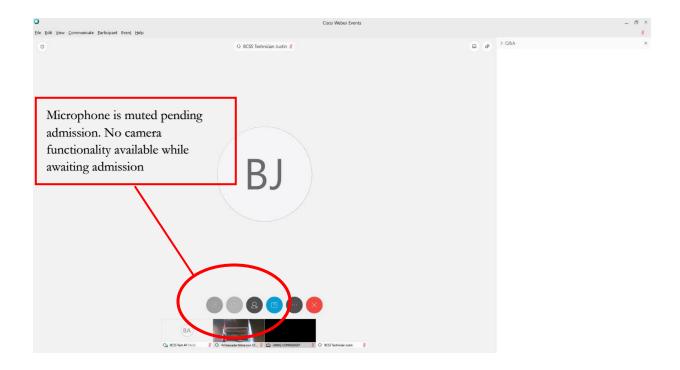

After admission, you will have full functionality. You may wish to turn on your camera to indicate presence. Controls are indicated below, including chat or Q&A as enabled by the meeting organizers.

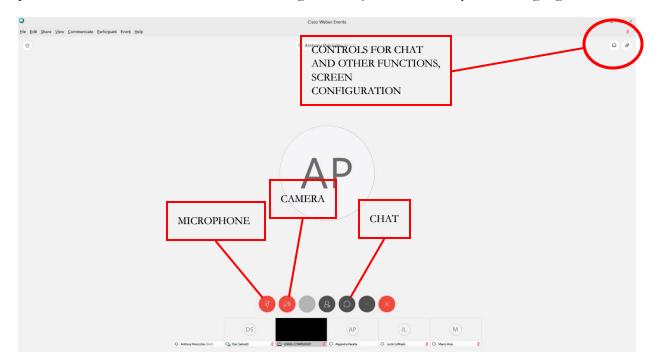

The CHAT and Q & A functions, if enabled, open up on the rights side of the screen.

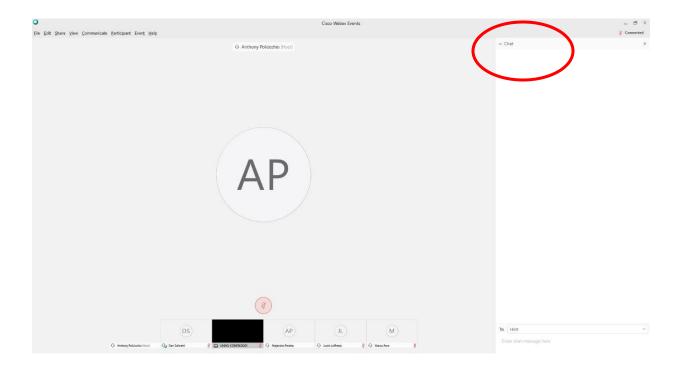

## With a mobile phone

Please click the link for the WebEx meeting on your invitation (screen 1). You will then be taken to a page containing a JOIN button (screen 2). Kindly click the button.

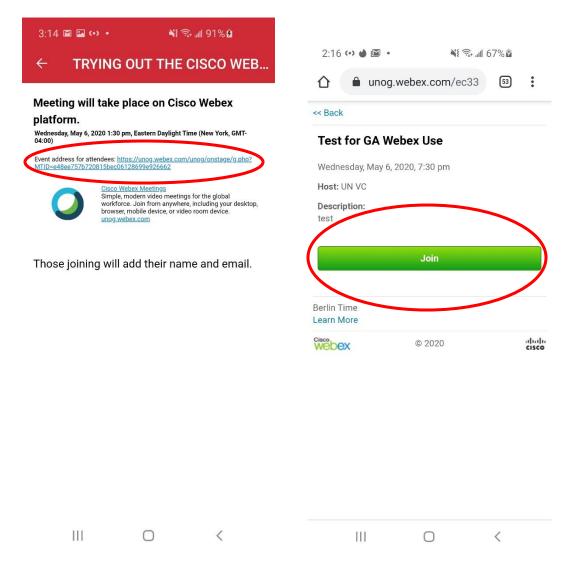

You will next be taken to the following page. If you have <u>not</u> previously installed the WebEx app, click "Download" to do so. You will then be taken to your app store to complete the download. (NOTE: If you have downloaded the app previously, click "Join via installed app" instead.

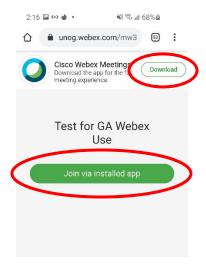

Next click "Allow" (screen 1) and then "Accept" (screen 2).

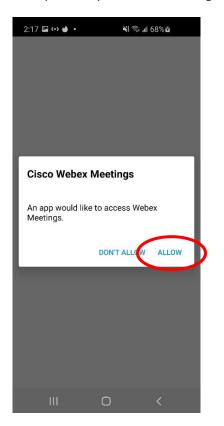

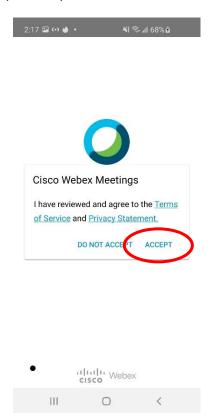

You will next be asked to give a series of permissions to the app. Click "Allow" for all.

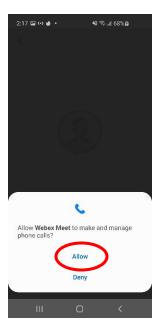

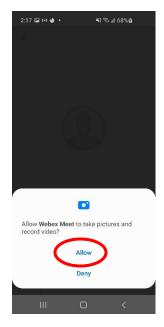

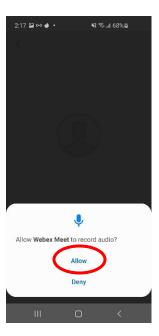

Click "Next" (screen 1), "Ok" (screen 2), the "Join" (screen 3).

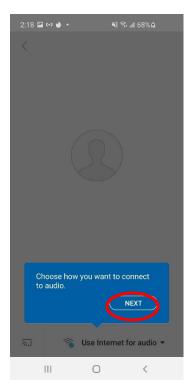

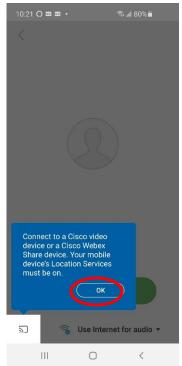

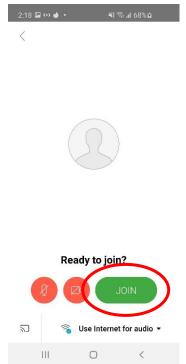

Fill in your information. When connecting, please enter your "(Mission name, Title of participant)" after your last name in the "LAST NAME" field.. Then click "OK" (screen 1). Click allow (screen 2). You will then me be connected (screen 3).

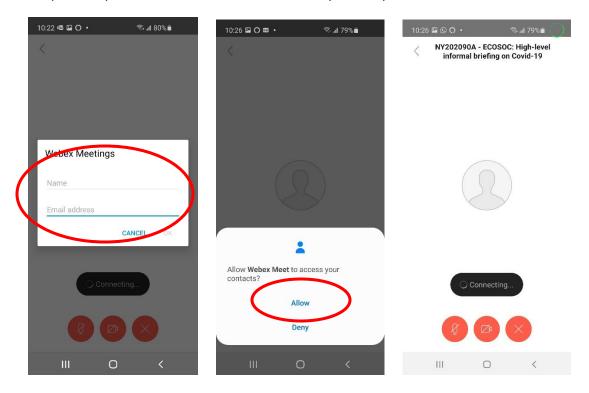

Controls for the microphone, camera and other functions are at the lower end of the screen.

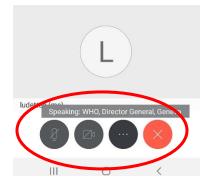

Please note that if you have previously used the installed app, you will be taken directly to the meeting to join.

## **Troubleshooting**

If you are experiencing difficulties, please send email to:

- <u>unvc@un.org</u>
- 212-963-8648

# **System requirements**

A computer (PC or Mac) or mobile device (iOS or Android):

- equipped with a camera and microphone
- video and audio communication ready and connected to a high-speed internet connection (a minimum 25 Mbps)

Get **Cisco WebEx** Meetings on your device\*. Desktop apps for Windows, Mac iOS, as well as mobile apps for iOS and Android, are available in the links below:

| DESKTOP                         | MOBILE (WEBEX MOBILE APP) |
|---------------------------------|---------------------------|
| Windows 64-bit / Windows 32-bit | <u>Apple iOS</u>          |
| <u>Mac</u>                      | Android                   |

<sup>\*</sup> For firewall issues, participants should contact their mission technical focal points to allow downloading of **Cisco WebEx application**.